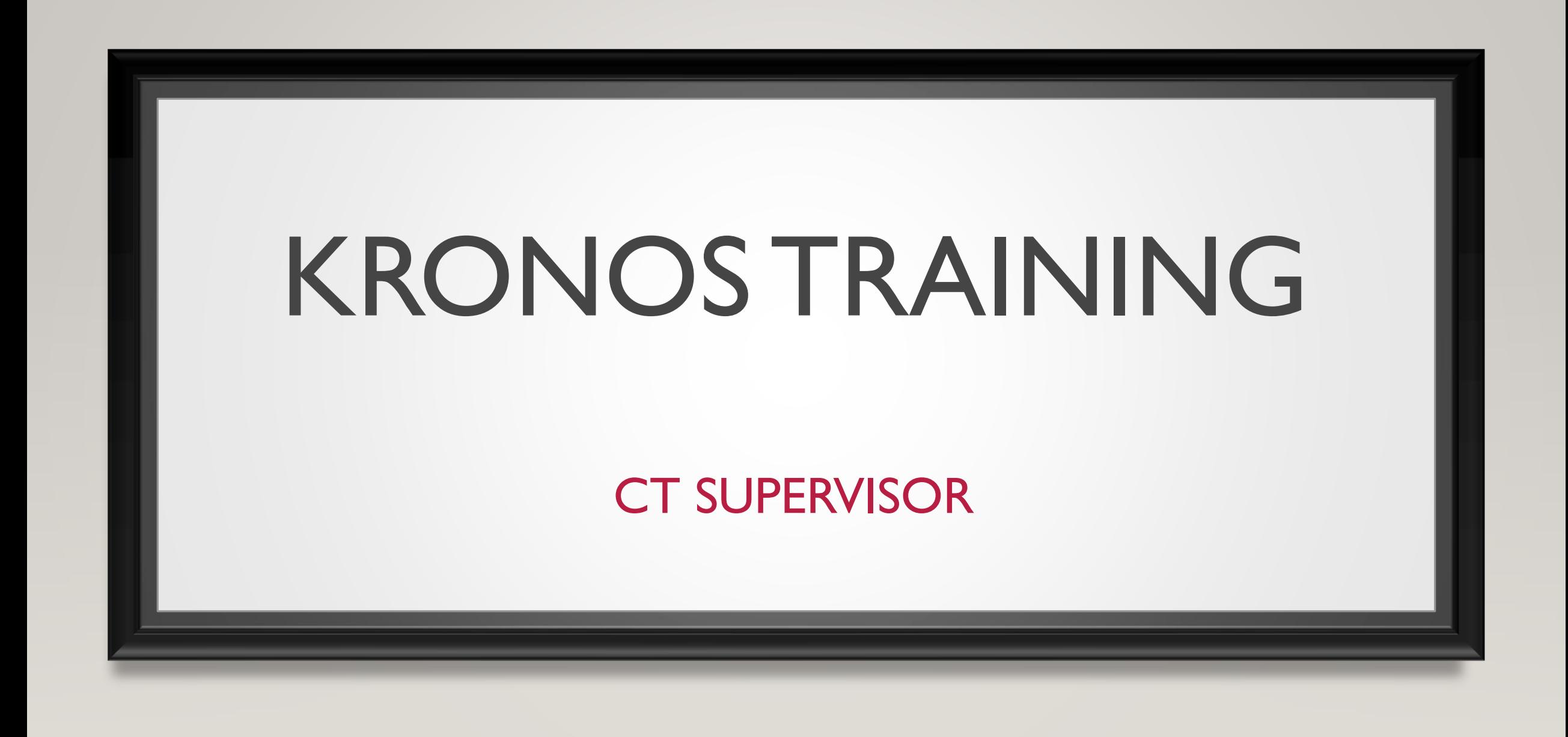

#### AGENDA

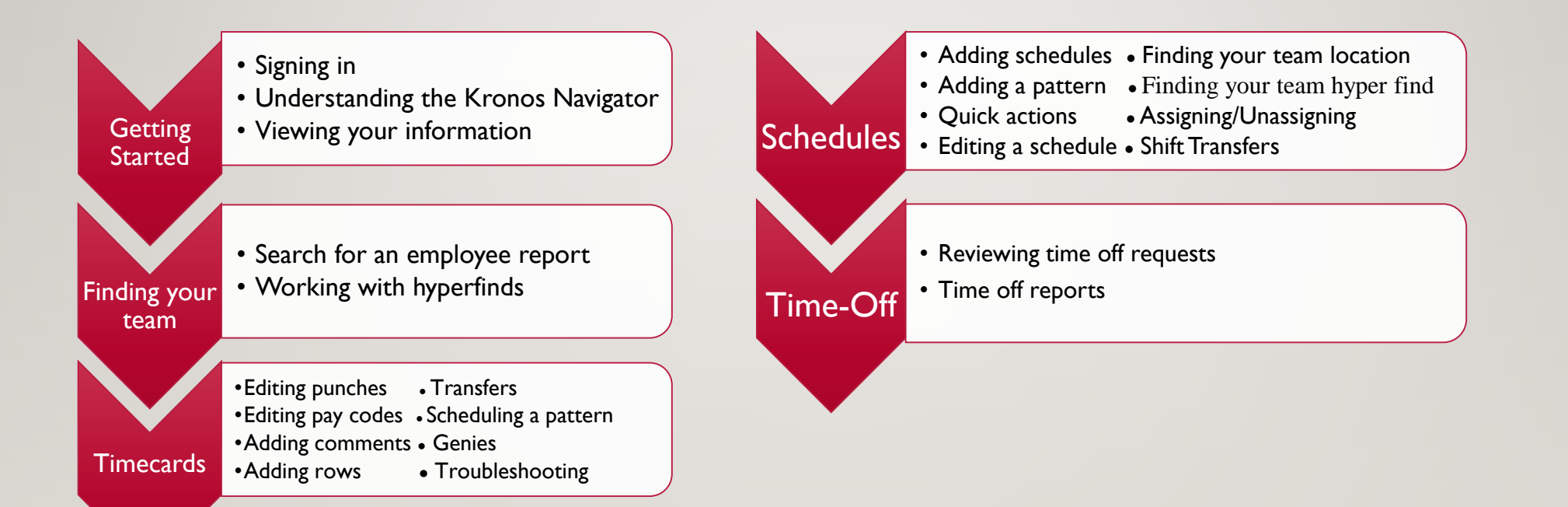

### GETTING STARTED

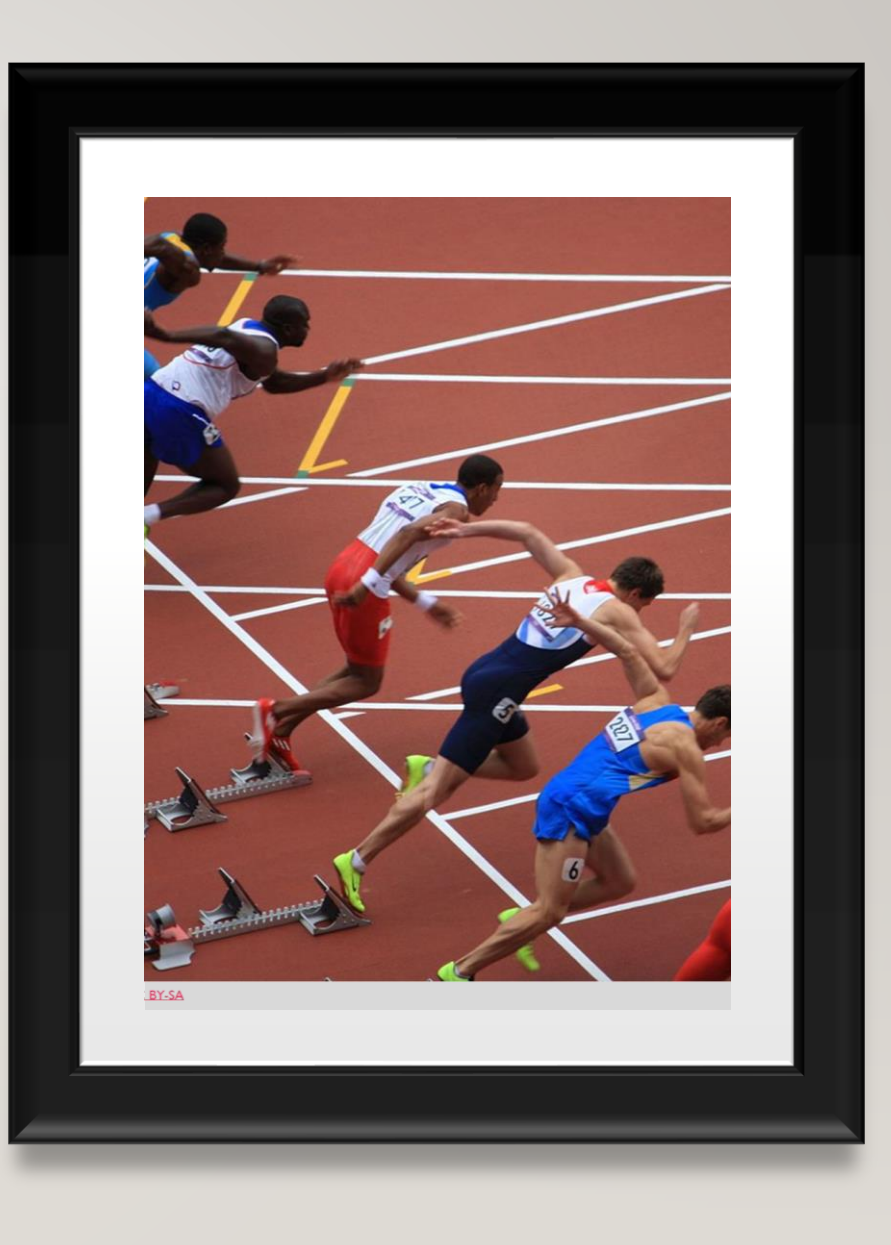

## GETTING STARTED – SIGNING IN

- Now that you have successfully swiped let's log on to Kronos.
- Open a web browser and enter:
	- [https://ctgov.kronos.net/wfc/logon](https://ctgov.kronos.net/wfc/htmlnavigator/logon)
- Enter your user name and password

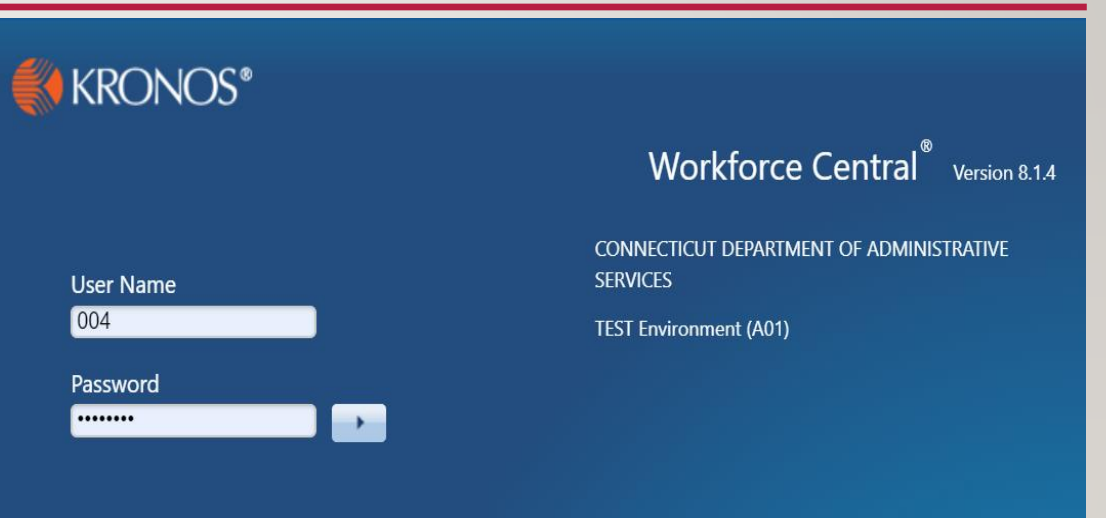

#### Notes:

- If you're viewing this before the system has gone live only view the training in its entirety, after the system has gone live you will be able to sign in and view all the functionality firsthand.
- Single sign on is enabled when you on the State network using a state device and the log in is associated with your Windows account, and will utilize your State of Connecticut email and password to automatically log you into Kronos.
- This slide shows the procedure to sign in on approved when you are outside the State of Connecticut network. Please check with DCF leadership to ensure when it is appropriate to log in from a personal device.

## GETTING STARTED – UNDERSTANDING THE KRONOS NAVIGATOR

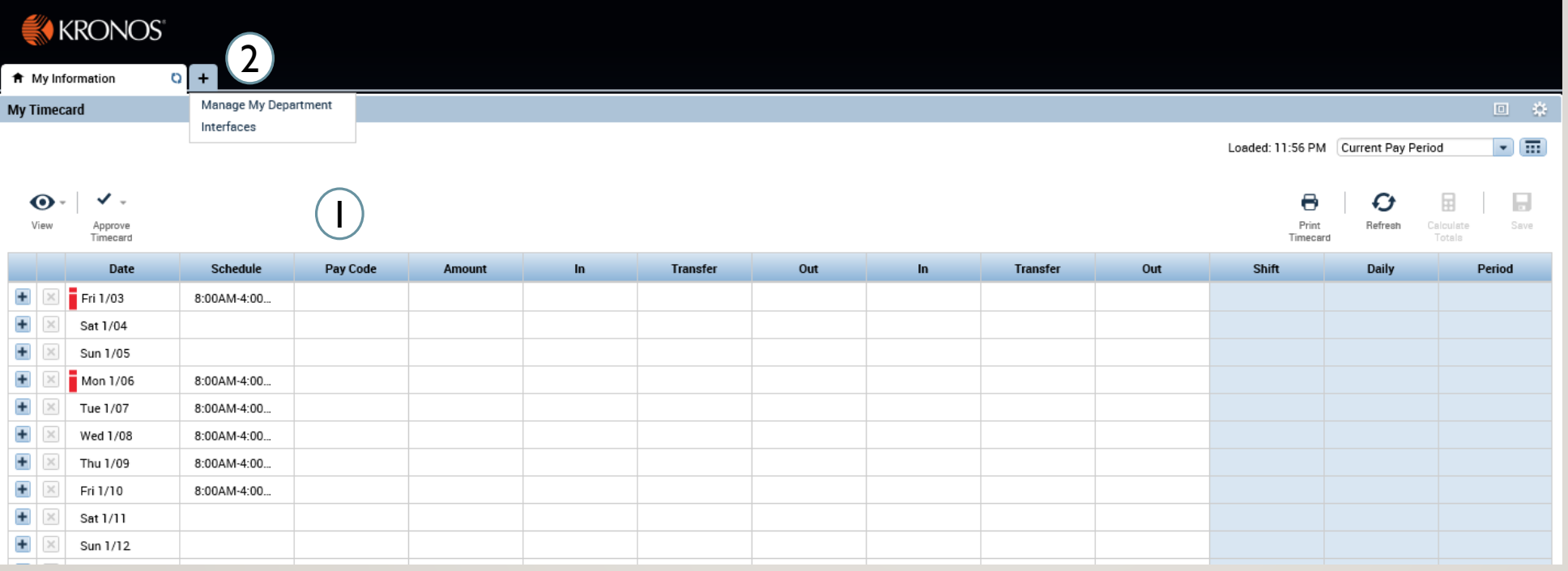

- 1. Employee timecard: Can add your own punches, add specific pay codes, and also approve your timecard
- 2. Clicking the ' + ' sign will bring you a list of the different modules you can access, as a supervisor you can manage your department and export time reports

## GETTING STARTED – UNDERSTANDING THE KRONOS NAVIGATOR

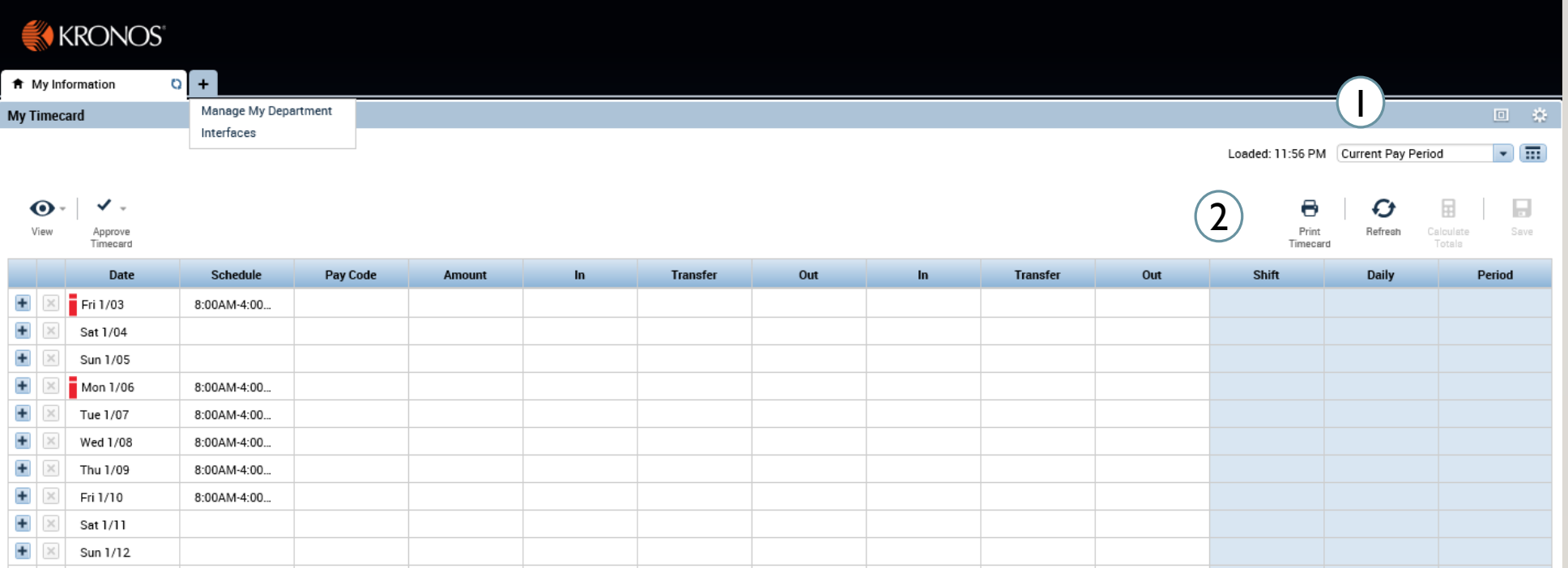

- 1. Can use the drop down and the calendar icon to change the time period view
- 2. The buttons allow you to refresh, save, and print out your timecard information

#### GETTING STARTED – UNDERSTANDING THE KRONOS NAVIGATOR 4 Timekeeper Persona

- 1. User information and log off
- 2. Last timestamp and transfer allows you to execute a transfer and record a punch
- 3. Related Items menu: Through related items you can access all the different widgets that interface has to offer, as you cycle through my information, manage my department, etc the related items menu will update
- 4. Search: Can provide help with any look up you're having trouble with

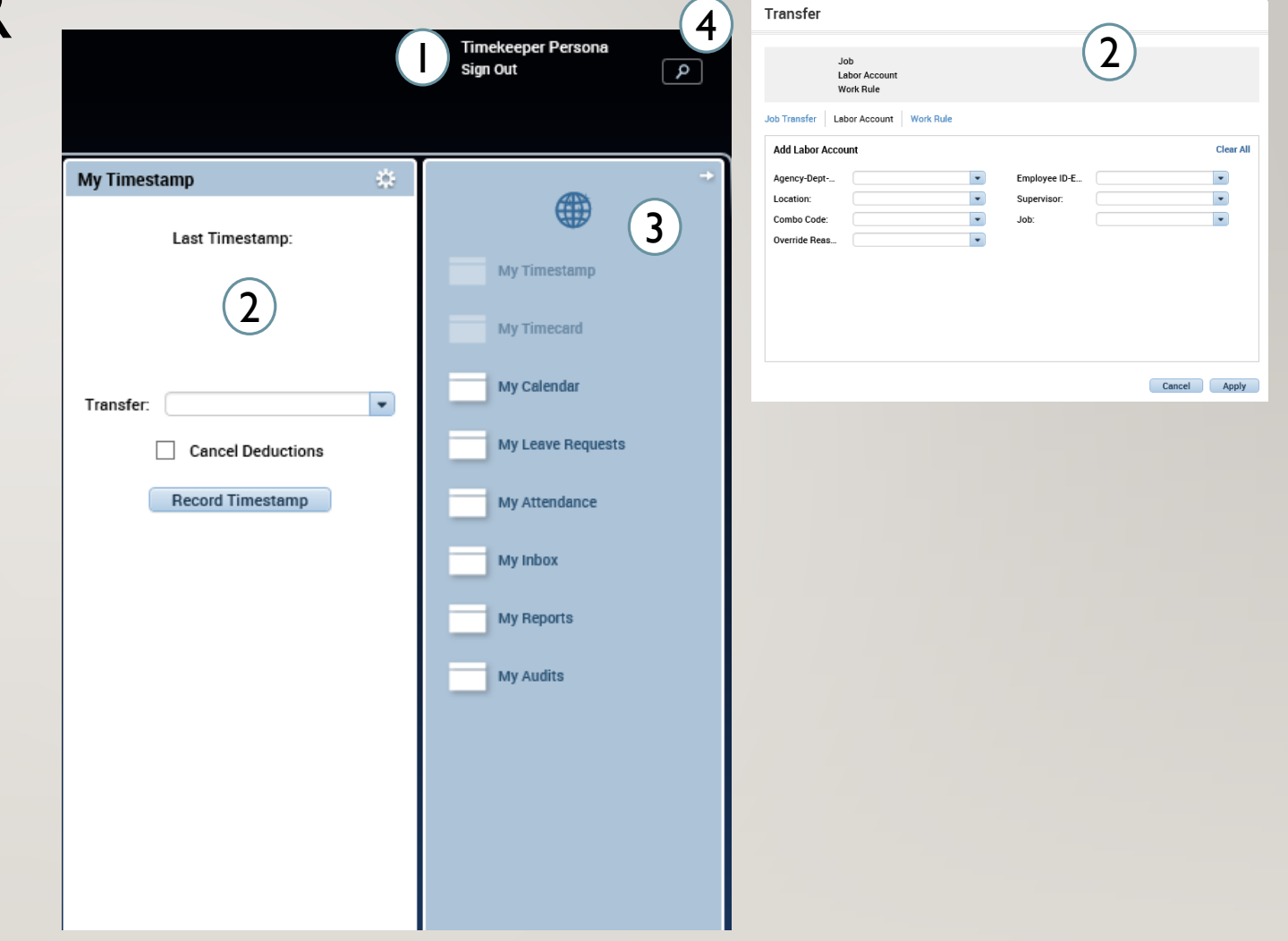

Through the related items menu on the right side of the screen you can access all your information

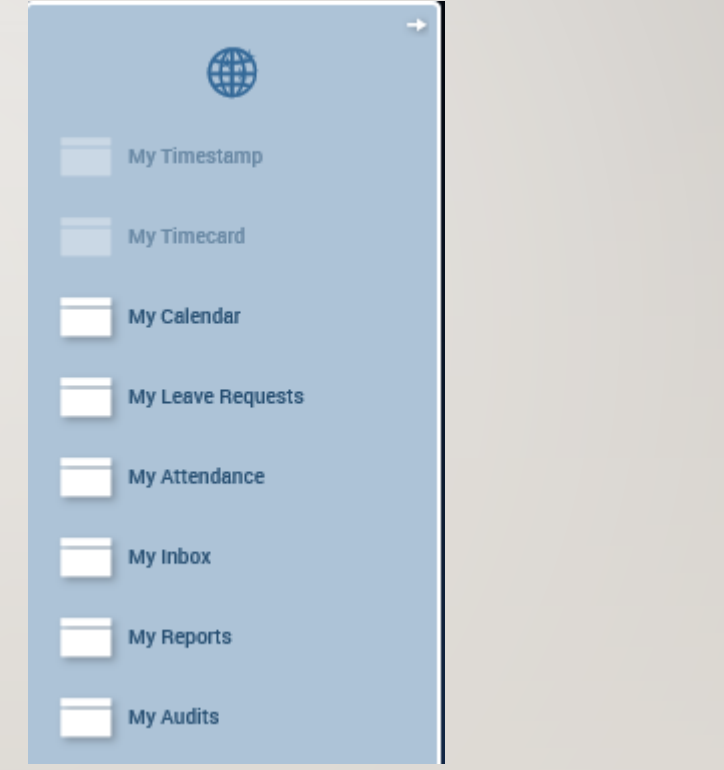

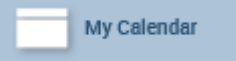

Through the My Calendar widget you can view your calendar and see your daily schedule as well as make requests for time off

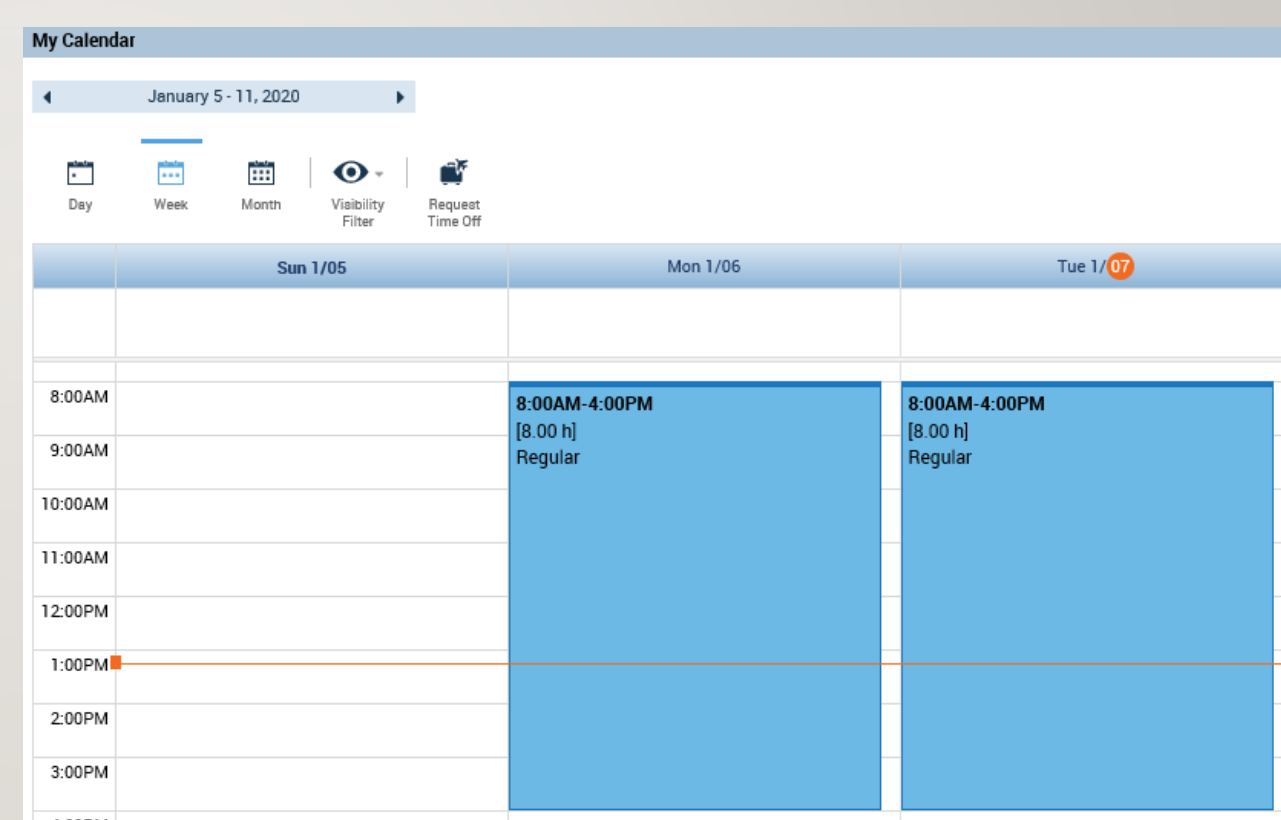

- You can request time off through the My Calendar Widget.
- You can also view your accrual balances at the bottom of the screen.
- In order to choose which pay code to use for your request, click Submit at the bottom when completed.

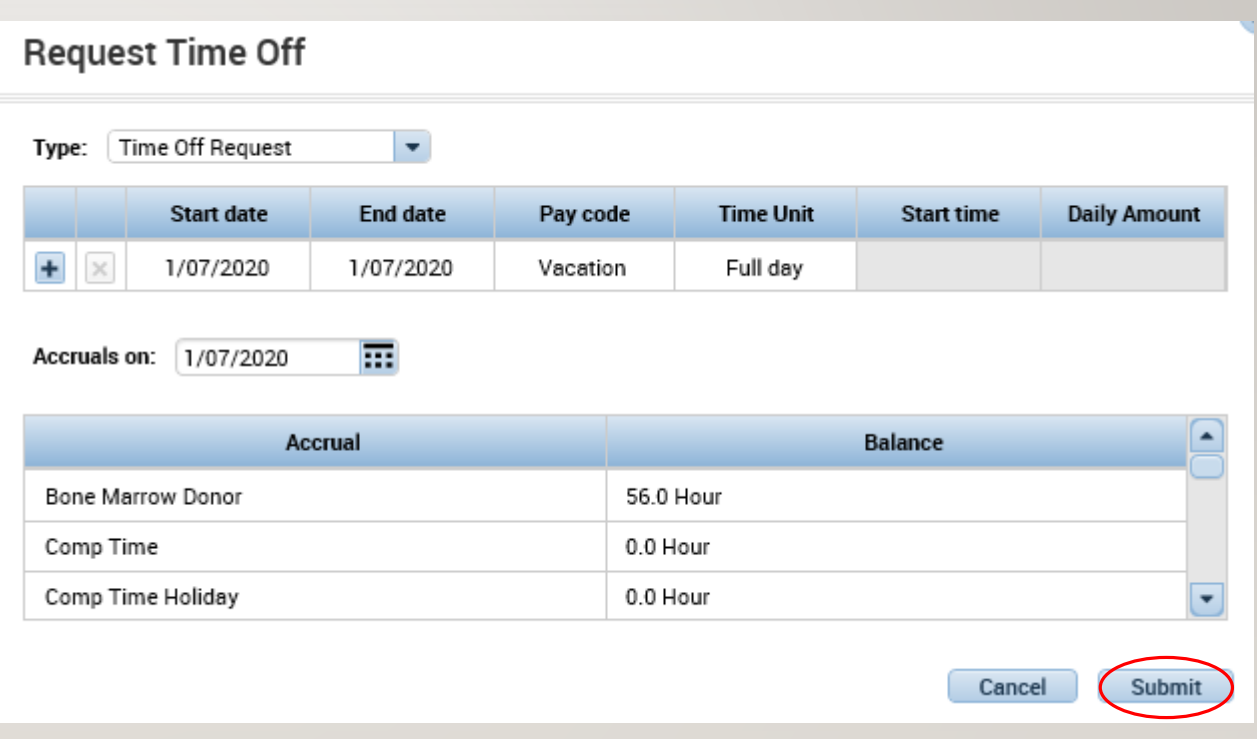

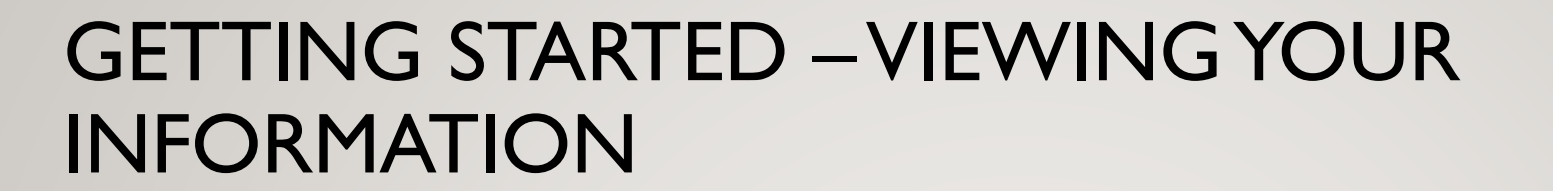

The **My Attendance** widget will take you to the Attendance editor

Here you will see the balance of any occurrences as well as the incidents on record for all of your employees

You can make corrections or add events here as needed based on agency business processes

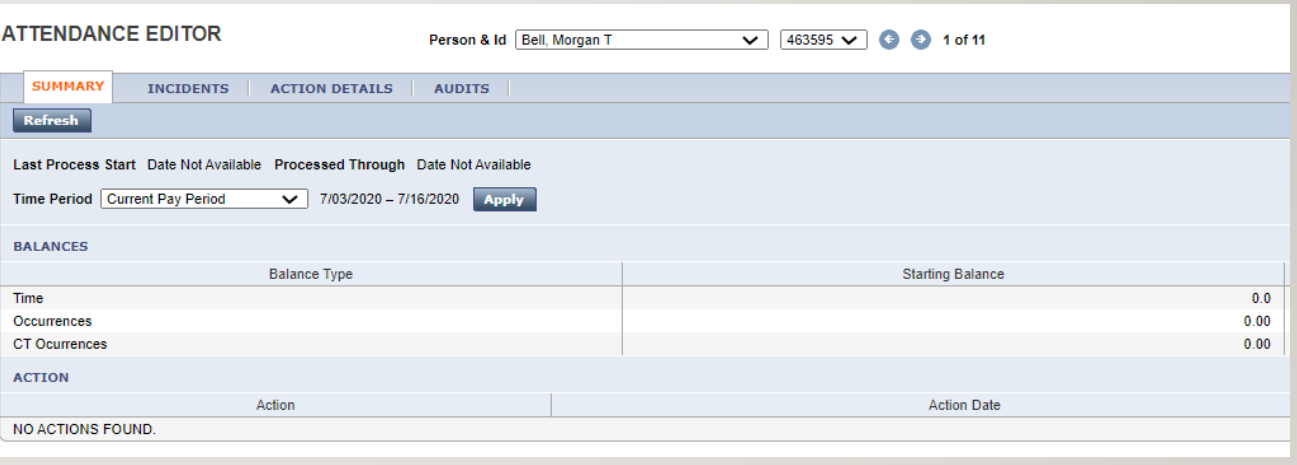

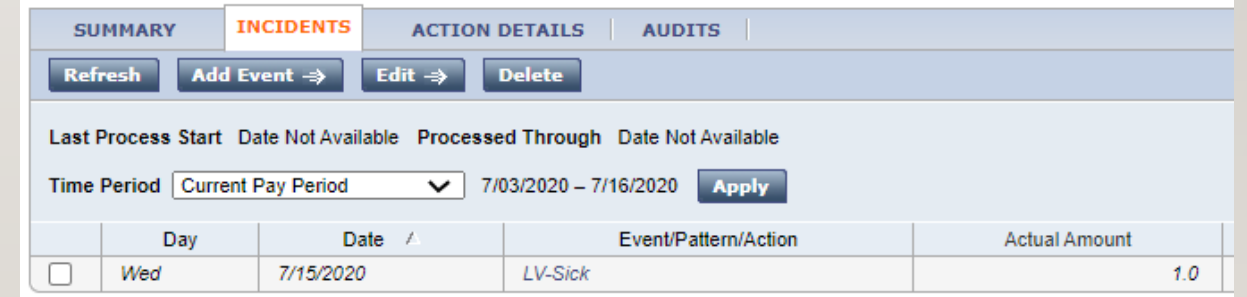

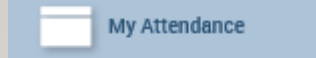

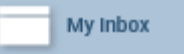

- Through the My Inbox widget you can see all your tasks and messages
- Messages can be notifications from supervisors or updates about timecards/requests

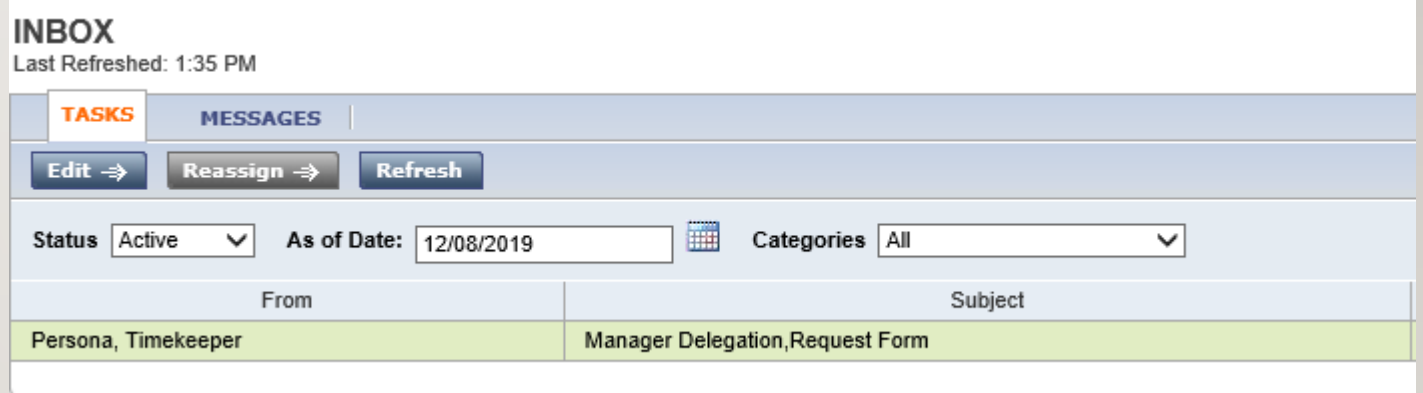

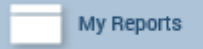

- 1. In the My Reports widget Schedule and Time Detail can be viewed by selecting the report and the Time Period and click View Report
- 2. To view My Accrual Balances and Projections select the report and fill in the As Of date then click View Report

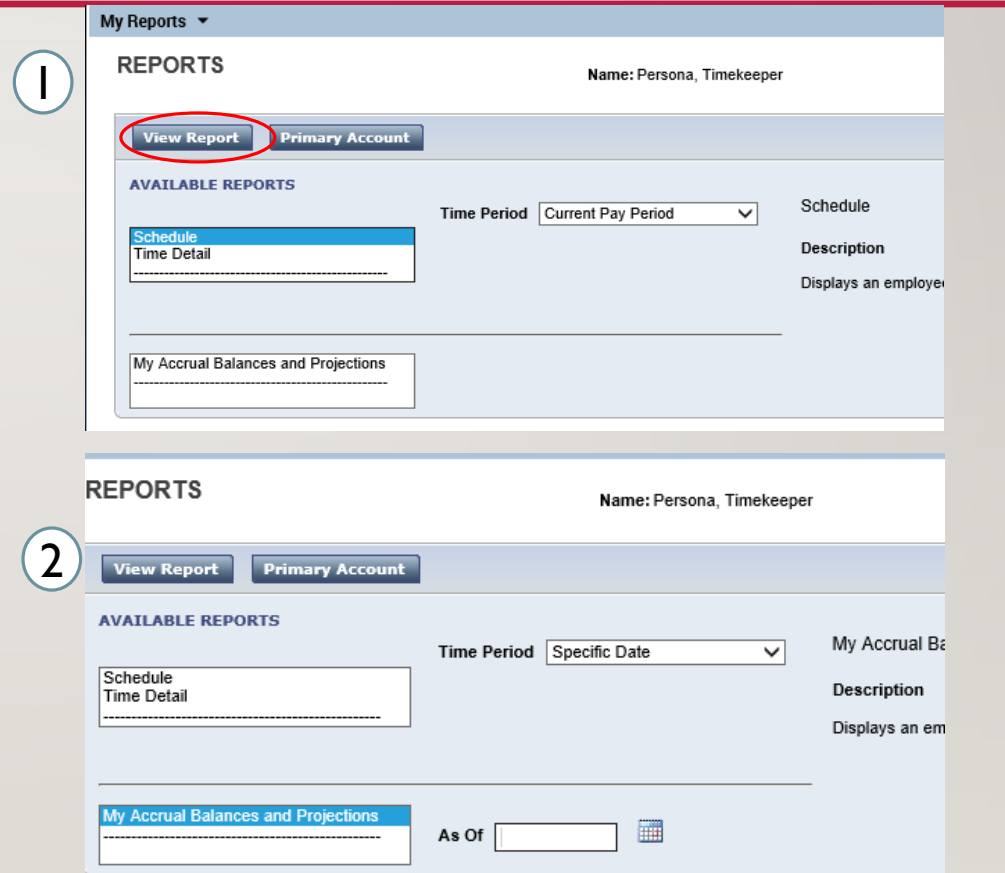

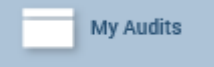

Through the My Audits widget you can view different actions such as punching in as shown on the right, or all the categories listed on the drop down

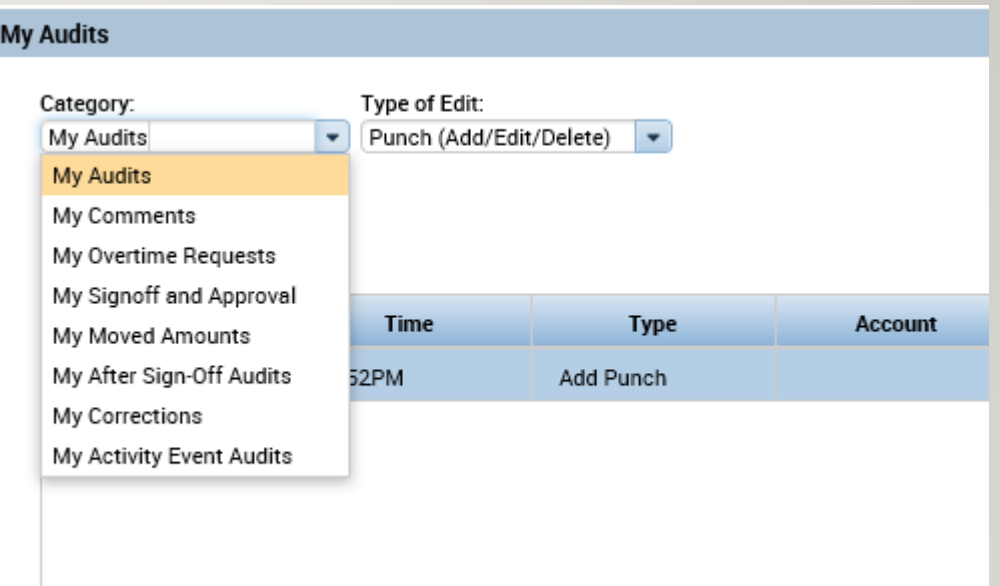

#### FINDING YOUR TEAM

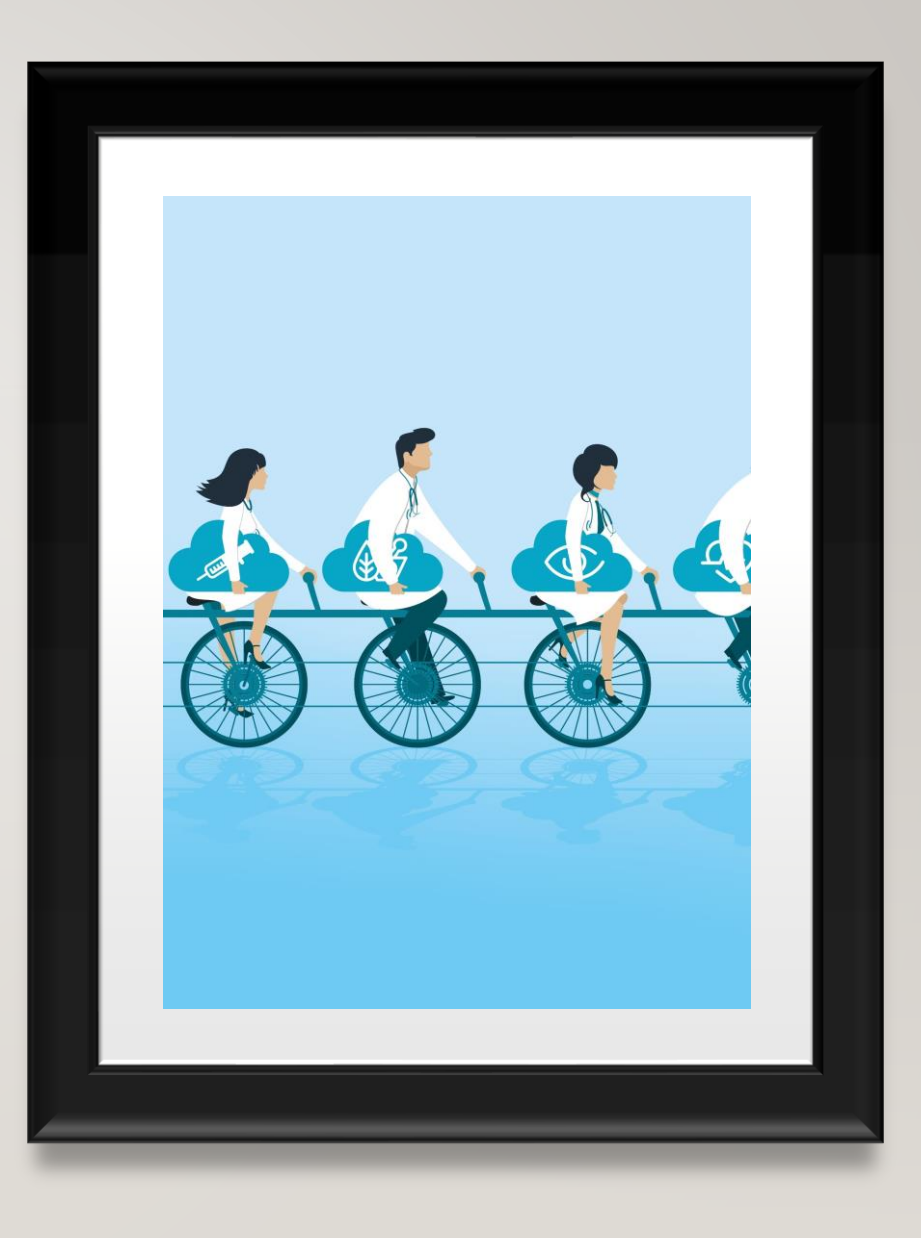

## FINDING YOUR TEAM – SEARCHING FOR AN EMPLOYEE

- 1. Under the Manage My Department tab use the default QuickFind Genie and search for your employee.
- 2. This area allows you to change the desired timeframe, or share the employee information by exporting it to excel or csv.
- 3. 'Go To' allows you to select an employee and transition to the different Management widgets that will be covered

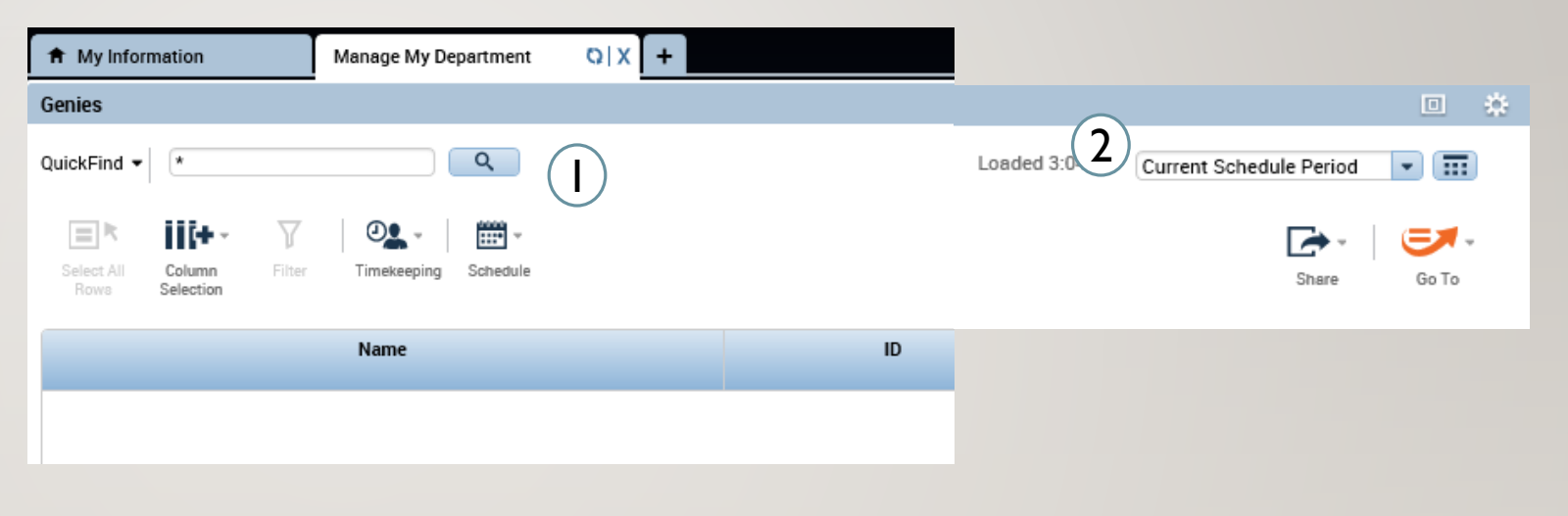

### FINDING YOUR TEAM –WORKING WITH **HYPERFINDS**

- 1. Under the certain widgets or genies you'll see the second drop down next to the timeframe selection.
- 2. Using this drop down you can select the configured hyperfindAll Home.
- 3. As a supervisor you will only have access to the All Home hyperfind.

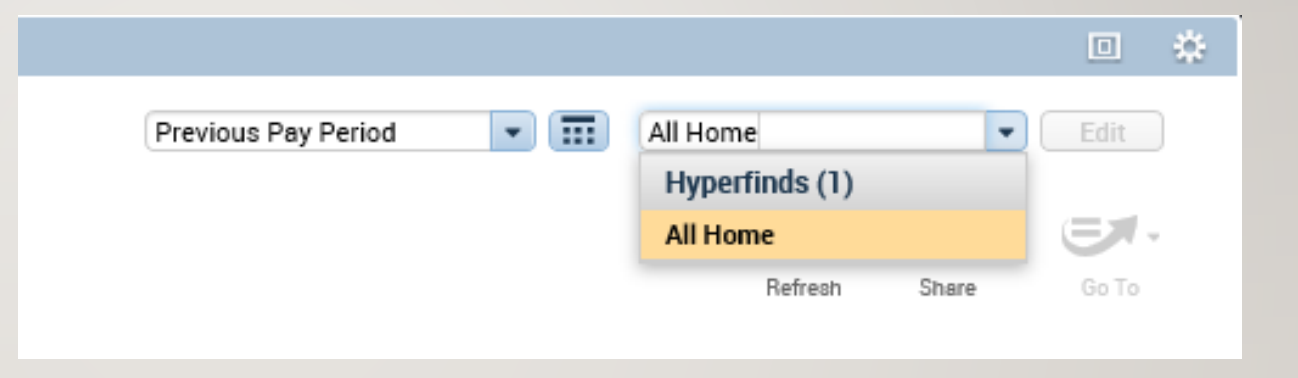

## **TIMECARDS**

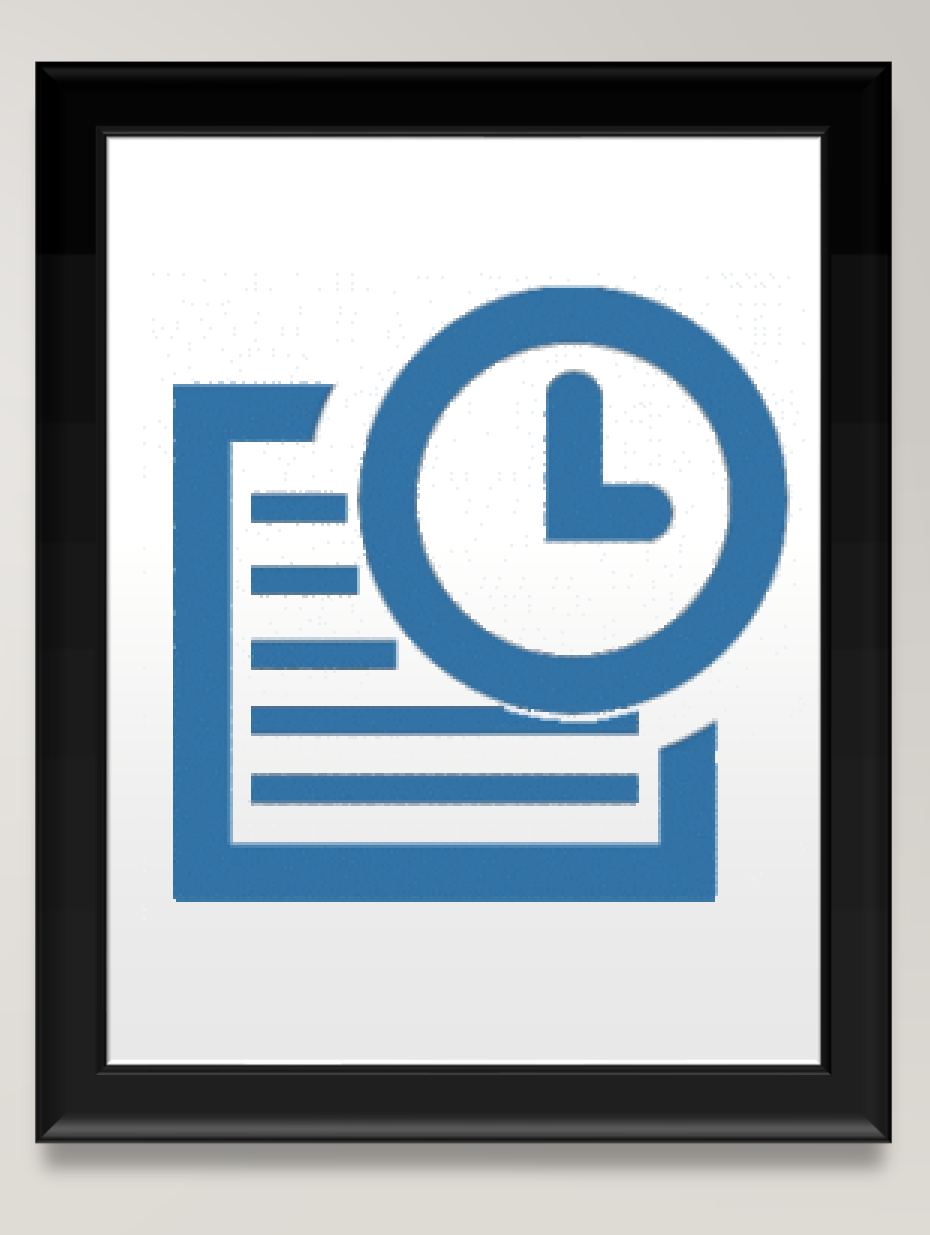

#### TIMECARDS – EDITING PUNCHES

- 1. Using the QuickFind Genie under Manage My Department search for the employee you want to see, then double click their name to open their timecard
- 2. Once in the timecard you can adjust the view change the timeframe and begin editing

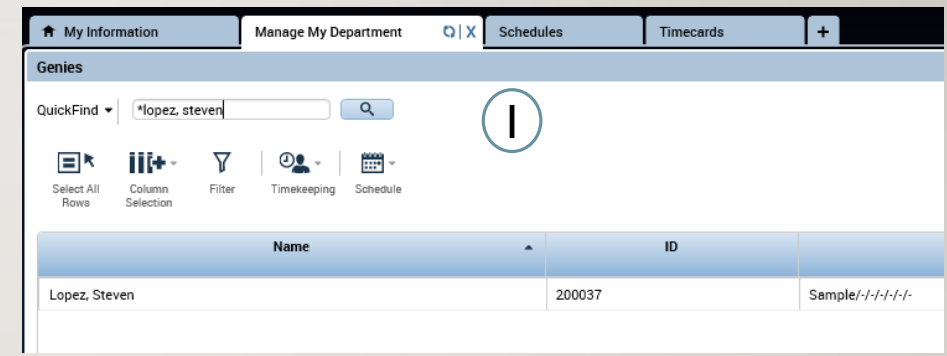

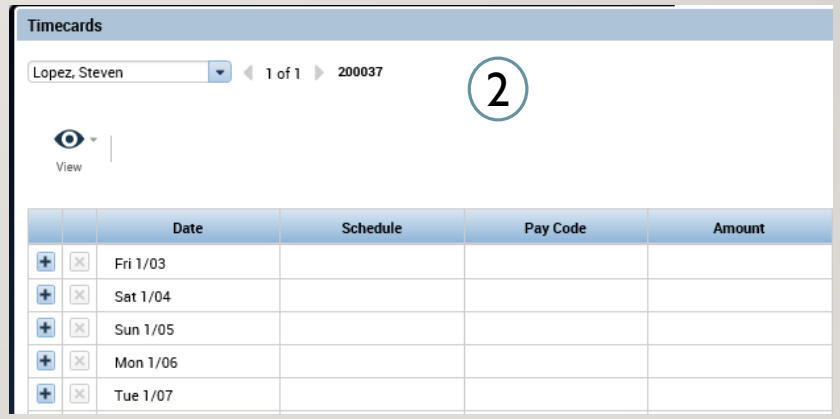

## TIMECARDS – EDITING PUNCHES

- 1. Once in the timecard, exceptions will be highlighted such as a missed in/out punch as shown on the right
- 2. Select the desired cell and enter the corrected time
- 3. Hover over any exception to get more details

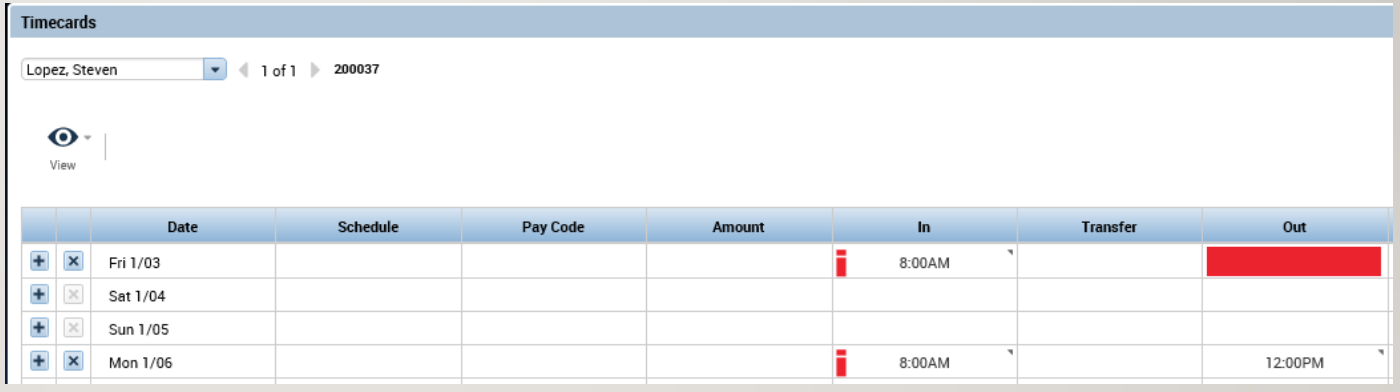

#### TIMECARDS – ADDING COMMENTS

- 1. While hovering over an exception you can right click to view its details.
- 2. Once you select Comments choose Explanation from the drop down and then add the desired comment

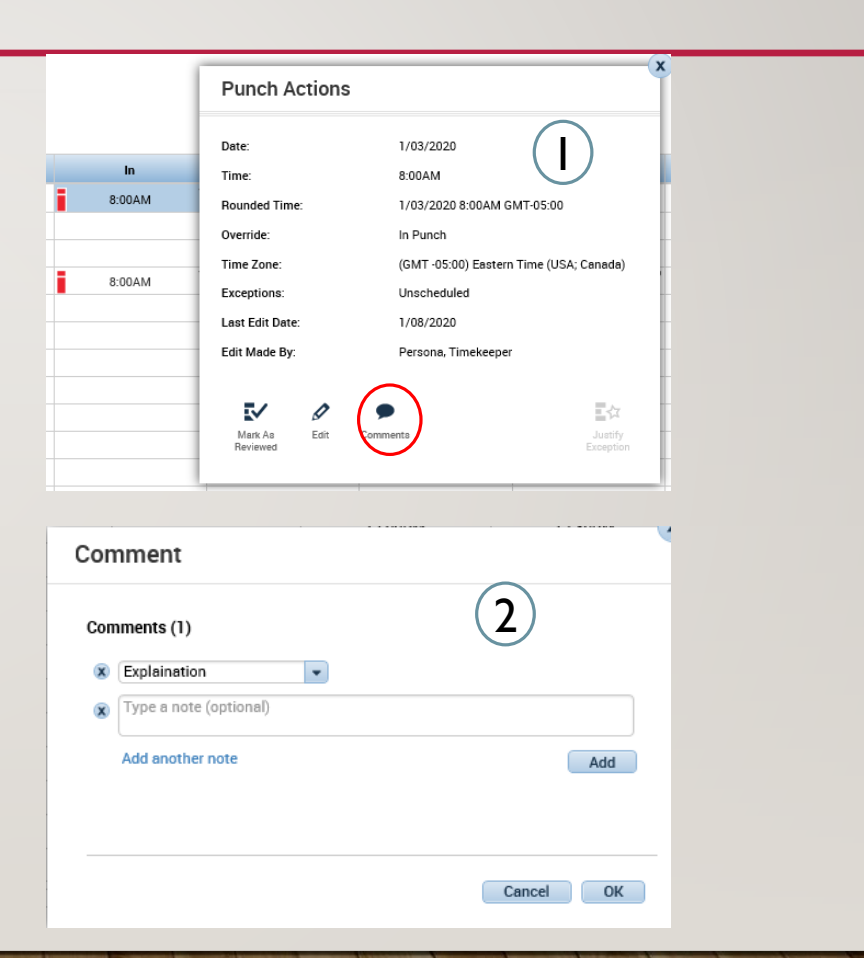

## TIMECARDS – ADDING ROWS

- 1. Click on the  $' + '$  to add a new row to a day.
- 2. Once you enter the pay code for the time off and the regular hours worked the time will be automatically compiled on the right, you can see the sum of hours under the Daily column.

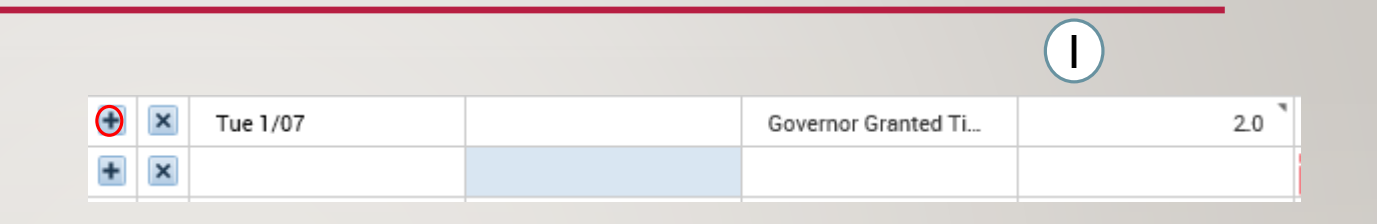

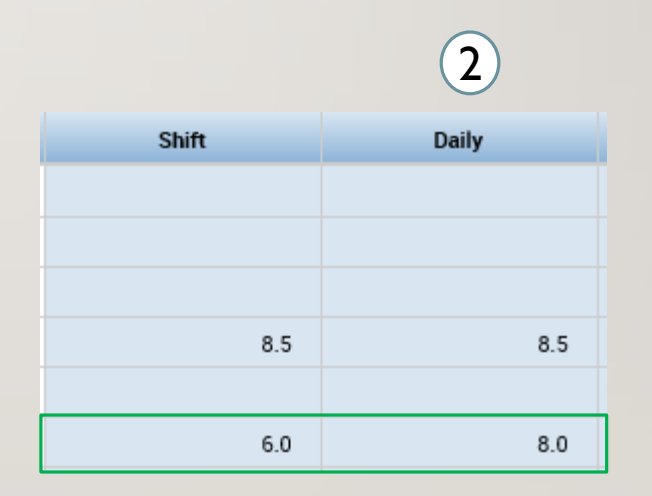

## TIMECARDS – EDITING PAY CODES

- 1. By default entered time will follow the Pay Rule that has been assigned to you and you will not need to enter pay codes for regular time/OT/ or Holidays
- 2. Pay codes/TRC will need to be entered for exceptional situations such as the employee being unable to submit a leave/time off request.

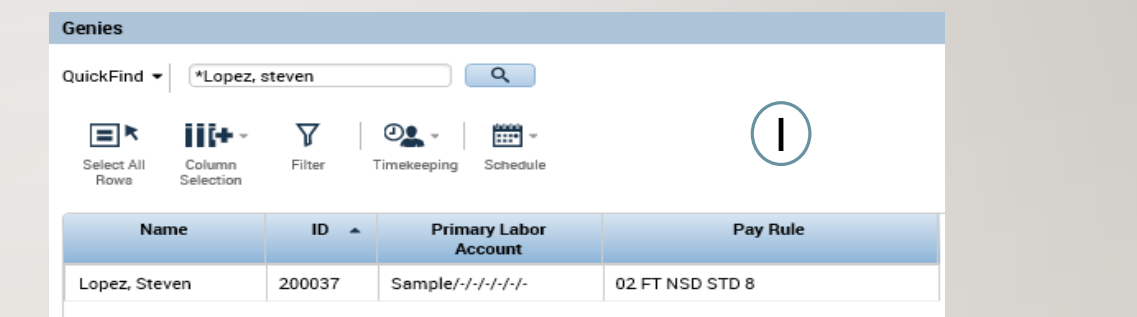

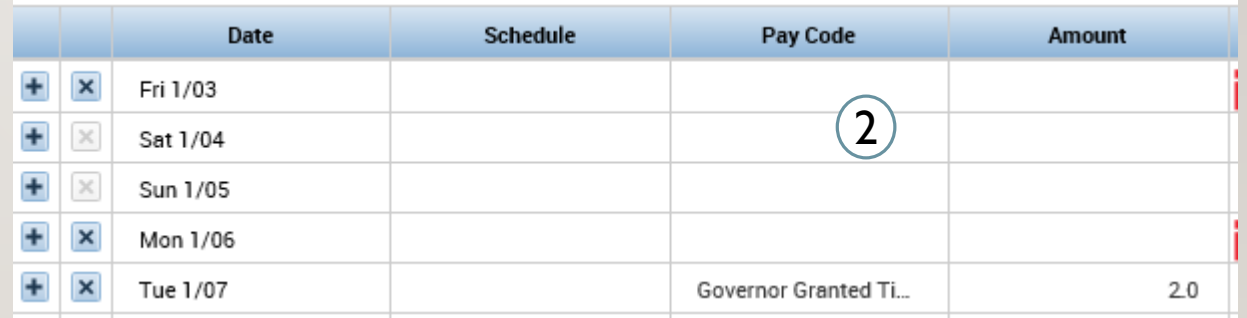

#### TIMECARDS – GROUP EDITS

- 1. You also have options to add a punch or a pay code to a group of people
- 2. All you would need to do is select the employees you want to modify and choose then add in the punch or pay code. This can be useful in the LWGOV scenario to avoid having to manually add in every pay code

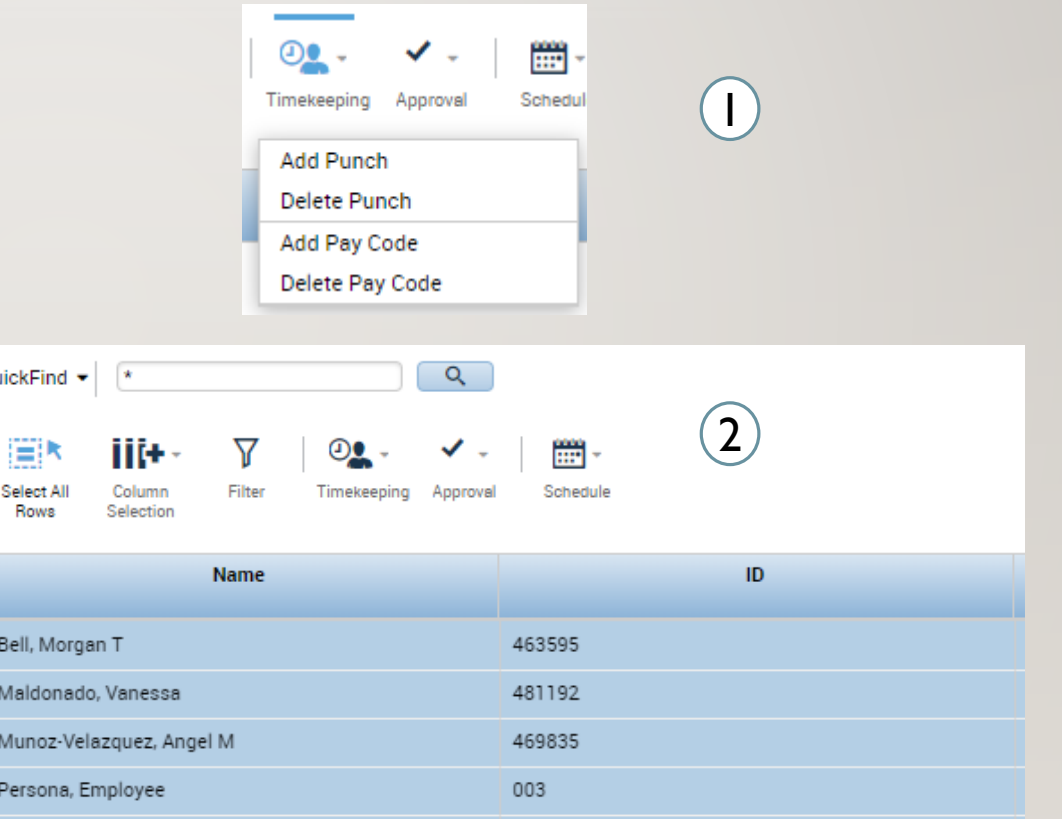

#### TIMECARDS – NEGATIVE PAY CODES

Pay codes can also be used to edit accrual buckets. Rather than perform a whole reset after accidentally using a pay code, you can use a pay code with a negative value to add that time back to the accrual bucket.

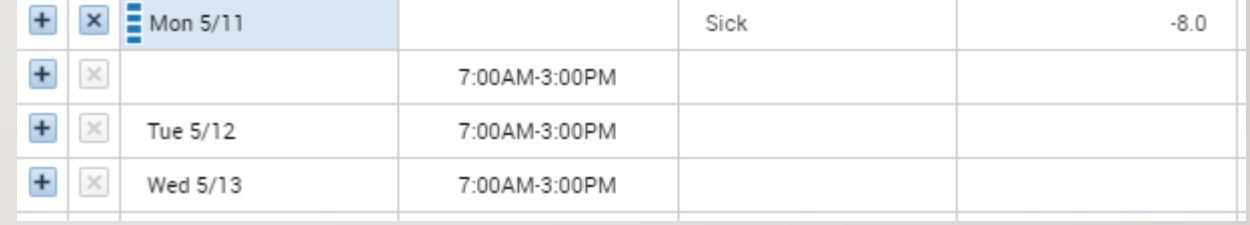

### TIMECARDS – HOLIDAYS PAID ON A PASS DAY

- 1. Validate the correct holiday is being paid to the employee under Totals
- 2. If the employee is  $3<sup>rd</sup>$  shift and needs to be paid on a pass day, use the pay code Hol Comp Earned Pass Dy 7HR, 7.5HR, 8HR

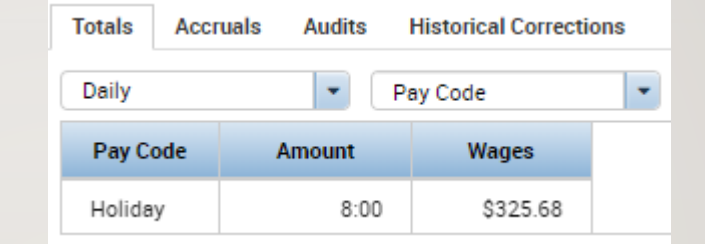

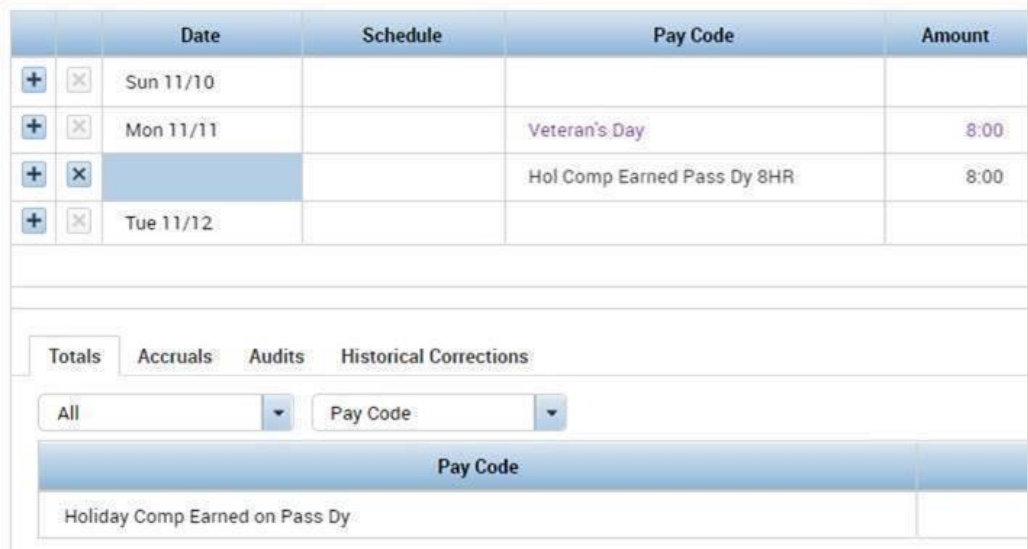

#### TIMECARDS – HOLIDAYS 3RD SHIFT

- 1. When entering back to back shifts on a holiday, half the time will be sent to overtime automatically
- 2. In order to pay all the time to regular, a work rule transfer to the employee's regular pay rule will need to be set on the unscheduled shift
- 3. Use the troubleshooting slide to validate employee pay (slide 34)

![](_page_26_Figure_4.jpeg)

#### TIMECARDS – MANUAL SHIFT DIFFERENTIAL

In order to pay out shift differential you will need to manually enter it

Before the interface that does this automatically becomes active, you will need to use the DCF Shift Diff TRCs by BU

This needs to be looked at whenever entering a pay code or a leave case to verify the need for shift diff

![](_page_27_Picture_35.jpeg)

![](_page_27_Picture_36.jpeg)

## TIMECARDS – TRANSFERS

On the timecard between the in and out punches you can choose the transfer drop down, from there you can choose previously chosen work rules/labor accounts or search for an unused one

![](_page_28_Picture_29.jpeg)

### TIMECARDS – LABOR ACCOUNT TRANSFERS

Labor Account Transfer: this can be done if you are working at a different location for a day or working a different position you want to charge to that different location. In this window you will enter every piece of information that changed in the transfer.

If you are working a different job at a different agency under a different supervisor, every labor level would need to be entered.

![](_page_29_Picture_42.jpeg)

#### TIMECARDS -WORK RULE TRANSFER

- Work rule transfer: You get called in and there's a different pay rule for being called in, you would do a work rule transfer and enter the pay rule that should be applied to you for that day
- An example of this is OT Double time, in order for an employee to receive that pay you must enter a work rule transfer for Mandated OT using the employee's bargaining unit and pay rule information
- *Pro Tip*: Hover over the employee's name to view the pay rule before using a work rule

![](_page_30_Picture_59.jpeg)

10 FT 0T40 SDE STD 7.5 MandOT 10 FT 0T40 SDE STD 7 MandOT 10 FT 0T7.5 NSD STD 7.5 MandOT

#### TIMECARDS – GENIES

- 1. Approvals summary allows you to see the current status of recent requests, needs to be checked prior to the end of the pay period
- 2. All WTK exceptions shows you every current exception for the employees assigned to you, will be important to check daily

![](_page_31_Picture_83.jpeg)

![](_page_31_Picture_4.jpeg)

#### TIMECARDS – GENIES CONTINUED

- 1. Making group edits can also be done through the **QuickFind** genie. If you have a punch or a pay code you need to add to all or a group of your employees
- 2. Search all or narrow down the list with a search or a hyperfind, then select all rows and use the **Timekeeping** widget to add a punch or a pay code

![](_page_32_Picture_44.jpeg)

## TIMECARDS – GENIES CONTINUED

- 1. Click on **Exceptions** under Manage My **Department**
- 2. This will show you counts for all remaining exceptions on your employee's timecards
- 3. Double clicking on any of these employees will take you straight to a view of the exceptions where you can make corrections

![](_page_33_Picture_48.jpeg)

#### TIMECARDS – HOLIDAY GENIE

- On pay periods with a holiday, use the Holiday Worked genie and select the holiday date on the top right
- Validate that no employee is receiving Holiday Premium Worked Paid and Holiday Prem Worked Comp Earned
- This can happen on back to back shifts worked on a holiday

![](_page_34_Picture_42.jpeg)

#### TIMECARDS – HOLIDAY GENIE

- If the employee is being paid both, double click their name and navigate to their timecard
- Decide whether they will keep Premium Worked or Premium Comp Earned, then perform a manual deduction for that amount
- Use the appropriate pay code with an M at the end with a negative amount (Hol Prem Worked – Paid M)
- Validate the totals at the bottom to make sure the deduction went through

![](_page_35_Picture_55.jpeg)

#### TIMECARDS – OVERRIDES AND CANCELLATIONS

- 1. Right clicking on a punch and selecting Edit, allows you to set an override, such as setting a new shift or adding a break
- 2. You can also cancel deductions, in scenarios where employees did not take a lunch because they had to continue working as shown here

![](_page_36_Picture_35.jpeg)

#### TIMECARDS – APPROVING OVERTIME

- 1. On the employee's Timecard, if there is overtime hours that need approval it will show up as a red clock next to the date. Right click the icon to start the approval process
- 2. That will open a pop up window which will show the date and number of unapproved overtime hours. Click "Approve Overtime" to continue

![](_page_37_Figure_3.jpeg)

![](_page_37_Picture_84.jpeg)

#### TIMECARDS – APPROVING OVERTIME

The following pop up window is where you decide on how much overtime will be approved. Select whether you want to approve for the entire shift or for a certain duration, then click **OK**.

![](_page_38_Picture_25.jpeg)

#### TIMECARDS – TROUBLESHOOTING

- 1. Select the day that you want to validate time entry for from the timecard
- 2. Open the totals section at the bottom using the arrow shown here  $\overline{\phantom{m}}$
- 3. Switch the view to daily and check how the hours are being paid in this case we see its being paid as all regular when two hours should be overtime

![](_page_39_Picture_43.jpeg)

#### TIMECARDS – TROUBLESHOOTING

- 1. In order to correct this, navigate to the schedule planner and enter the overtime as an unavailable shift (Slide 41)
- 2. Navigate back to the timecard and break up the time as shown on the right
- 3. Right click on the second in punch, select edit, and then enter a new shift override to break up the shifts

![](_page_40_Picture_41.jpeg)

#### TIMECARDS – TROUBLESHOOTING

- 1. Once you add the override, your view will change to this, now you will need to approve the overtime
- 2. Right click on the day and select approve overtime, decide how much of the time you want to approve
- 3. Go back to the totals and validate that the day is paying correctly

![](_page_41_Picture_50.jpeg)

#### TIMECARDS – APPROVING TIMECARDS

- 1. Once the timecard is reviewed, it will need to be approved. Click the "Approve Timecard" button under the employee's name
- 2. Press "Approve Timecard" from the drop down options, when you approve the timecard it will turn yellow
- 3. If you need to make any changes to the time period, remove your approval to regain access, this can only be done before payroll sign off

![](_page_42_Picture_66.jpeg)

200037

ovals

![](_page_42_Picture_67.jpeg)

## SCHEDULING

![](_page_43_Picture_4.jpeg)

### SCHEDULING – ADDING A SCHEDULE

- 1. After selecting an employee using the QuickFind, press the Go To button and select Schedules
- 2. Right click the name of the employee or one of the empty cells on the schedule and select Add shift. You can also left click on one of the cells and manually enter in a timeframe.
- 3. On the add shift window enter the type of shift, the date, the start time, and the end time. Select Apply to save your changes and add the shift to the schedule.

![](_page_44_Picture_4.jpeg)

## SCHEDULING – EDITING A SCHEDULE – UNAVAILABLE TIME

- 1. Any time worked outside of regular scheduled time needs to be scheduled as Unavailable time
- 2. In order for the interface to perform the right calculations, all time must be entered into the schedule planner. This time must be separated and entered as shown in order for the right overtime to be paid out

![](_page_45_Picture_50.jpeg)

3:00PM - 5:00PM (u)

## SCHEDULING – EDITING A SCHEDULE – OFF TIME

 $(2)$ 

 $(1)$ 

- 1. Time that is not scheduled and needs to have a work rule transfer must use Off Time
- 2. For employees to be paid correctly, all time and work rules should be entered and scheduled before hand. If the employee is going to be using a work rule or labor account transfer such as when they get On Call, you would need to use Off Time.

![](_page_46_Picture_60.jpeg)

Wed 7/01 4:00AM - 7:00AM (o) 7:00AM - 3:00PM 3:00PM - 11:00PM

### SCHEDULING – EDITING A SCHEDULE

- 1. Open the Quick Actions icon to pop out all the different things that you can do for a persons schedule. Press Copy/Paste and then select the schedule you want to copy by clicking on it and then click every cell you want to paste it to
- 2. After selecting a cell you can also select a pay code for that particular day and add it through the schedule. Using the pay code button and the drop down you can select the desired pay code and add it for just that day or include it in a pattern

![](_page_47_Picture_56.jpeg)

### SCHEDULING – EDITING A SCHEDULE

- 1. You can add multiple rows for different occurrences
- 2. Perform a labor level transfer as previously done (slide 24) for working a different position or for working at a different location or perform a work rule transfer as previously shown (slide 25) for situations where your hours need to be paid out differently than they typically are due to bargaining unit rules.

![](_page_48_Picture_47.jpeg)

### SCHEDULING – ADDING A SCHEDULE PATTERN

- 1. If instead of selecting insert a shift you select Schedule Pattern, you can create a schedule for an employee for these desired period of time and choose how often it would repeat. Start your pattern on a Friday since pay periods start on Fridays.
- 2. Fill in the anchor date which is the day the pattern begins and should be on a Friday due to the pay period. Then select the start date and the end date or check in the bubble for making the pattern repeat forever. After that you have the option to define the pattern for multiple weeks or for a certain amount of days and then you would fill in the desired schedules.

![](_page_49_Picture_3.jpeg)

## TIME OFF

![](_page_50_Picture_1.jpeg)

## TIME OFF – REVIEWING TIME OFF REQUESTS

1

- 1. Use the Request widgets under Manage My Department
- 2. The following menu will appear with the options to view, edit, approve, refuse, set as pending, and retract.
- 3. Whichever item you choose will lead you to the following menu. Select the appropriate request and then add an optional comment to explain the decision.

![](_page_51_Picture_61.jpeg)

## TIME OFF –TIME OFF REPORT

- 1. Use the QuickFind to find the employee you want to make changes for. Use the Go To button to access Reports
- 2. Through the reports interface select the Accrual Detail report and select Run Report

![](_page_52_Picture_3.jpeg)

## TIME OFF –TIME OFF REPORT

- 1. Switch to the Check Report Status tab and select the Accrual Detail report. Select the appropriate report and press View Report.
- 2. The report will download and show you all your accrual information

![](_page_53_Picture_36.jpeg)

## MANAGER DELEGATION

- 1. Select **Manager Delegation** from the related items menu under Manage my Department
- 2. Select the employee you want to delegate to, the duration, and the role you want to delegate. Once you assign that delegation the employee will be able to perform the role you delegated until the End Date

![](_page_54_Picture_40.jpeg)

# THE END

Please refer to the supervisor Job Aids and the eLearnings for any further questions and don't hesitate to reach out to your local Kronos contact and your supervisors with any questions